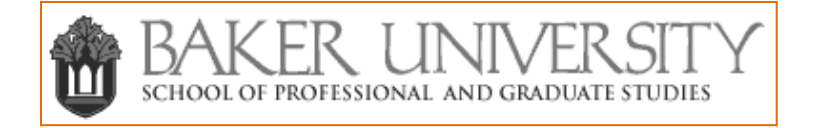

# **Bedford/St. Martin's Online Handbook Registration Tutorial**

## **Introduction**

*Writer's Help*, an online handbook, was created as an online research tool, for students and instructors, strictly concerned with writing. *Writer's Help* is stored virtually, providing access from any computer connected to the internet. It provides a continuously evolving search engine focused on writing centered terminology. Instructors are provided accessible content to aid in grading, instructing, and assignment creation.

This brief tutorial is designed to illustrate how to setup your free online *Writer's Help* instructor account and aid you in navigating through the login process.

## **Where to Begin**

Access Writer's Help by going to <http://writershelp.bedfordstmartins.com/ebooks/helphandbook.php>

# **Request Your Account**

Click on **Request instructor access**.

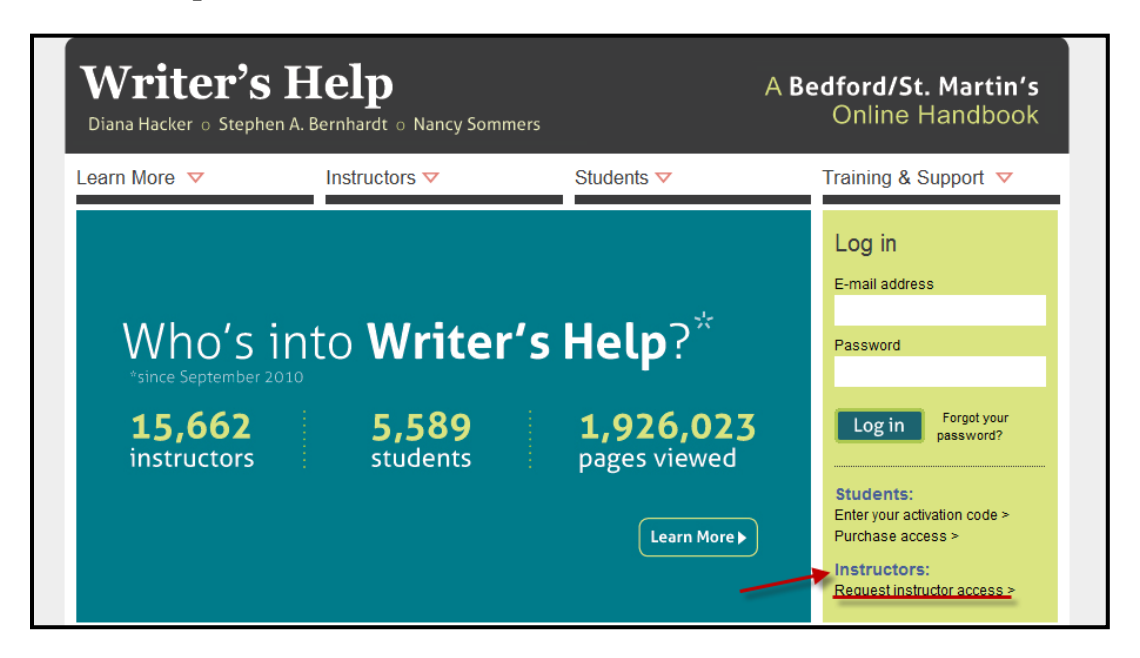

Next, a pop-up window will appear.

First, enter your Baker University email address.

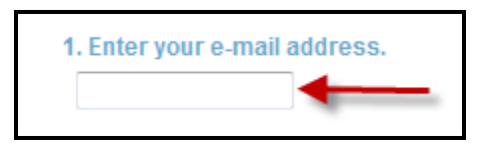

### Next, choose **No, I don't have an account. Sign me up**.

#### Then click **Next**.

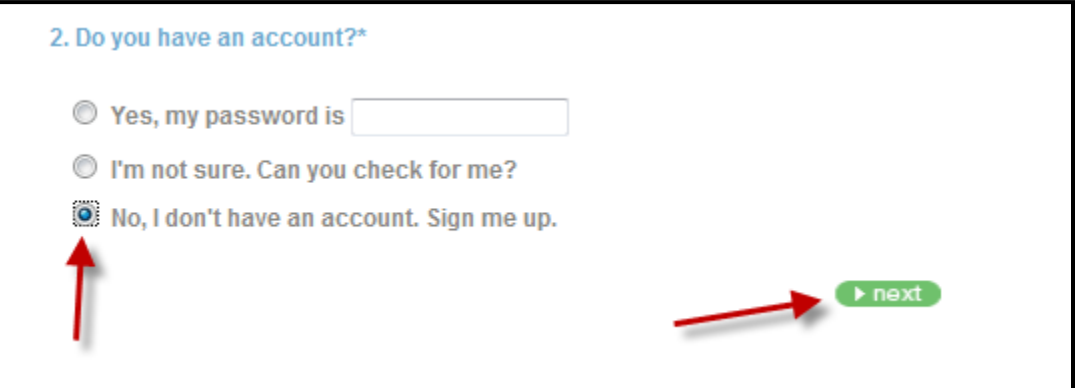

When the screen refreshes:

1. Enter your first and last name.

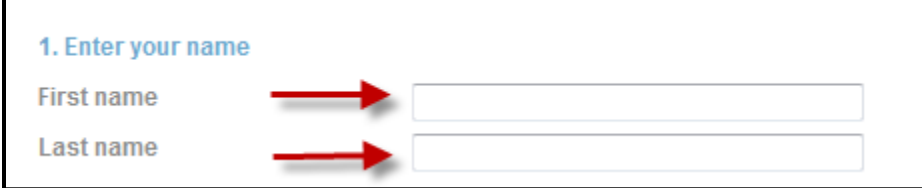

2. Confirm your Baker University email address.

Note: Entering your phone number is not required.

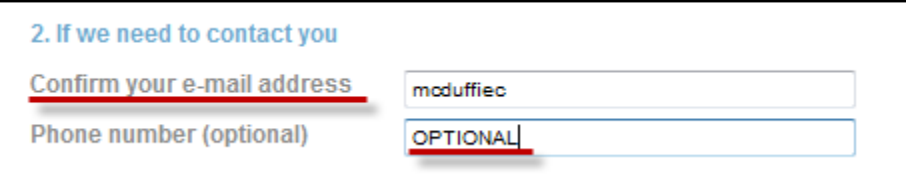

3. You will be asked to find your institution. Choose **ZIP Code**.

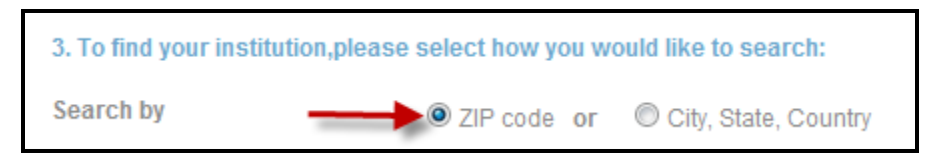

4. Enter the **ZIP Code 66210**. Then select **College/University.**

Then click **go**.

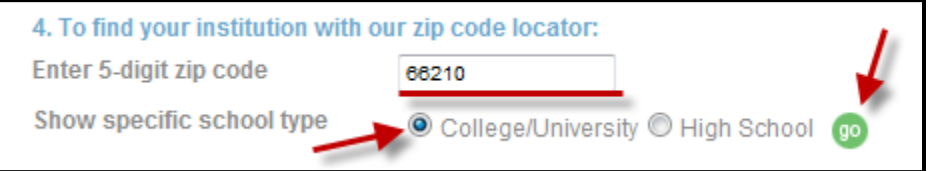

After you click **go** the computer will search for a list of schools in that **ZIP Code**. A drop down list will appear.

#### Click on **Baker Univ Sch of Grad Study**.

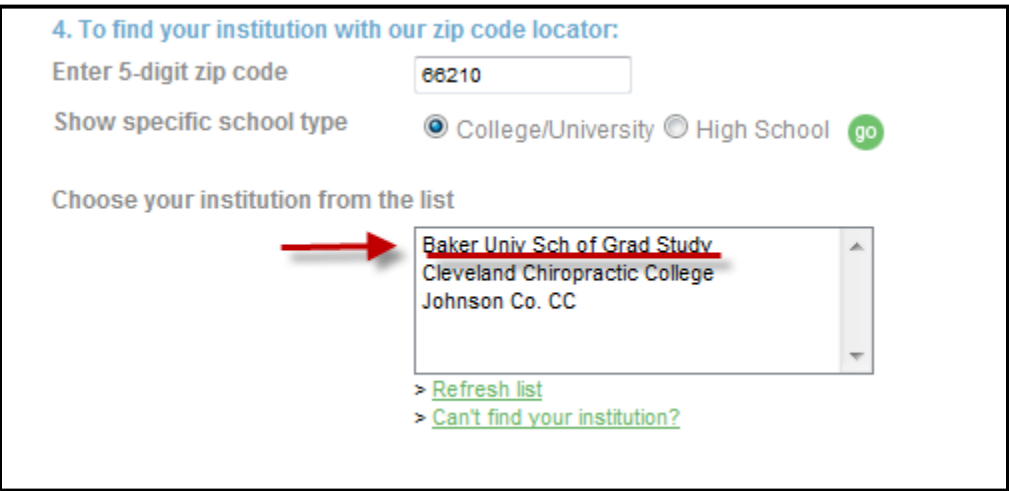

Next, **Choose your department**.

Click on **Business Dept.: Baker Univ Sch of Grad Study.**

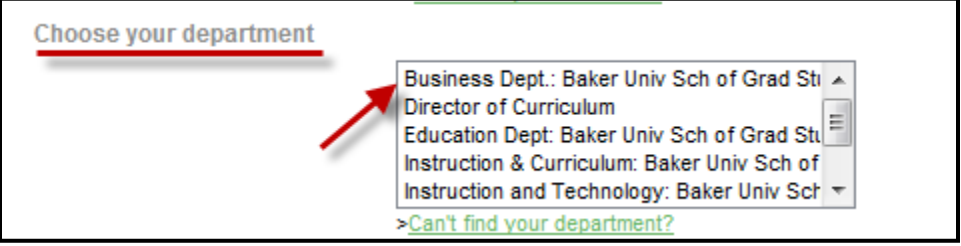

Once you have chosen the department **Choose your position**.

Click on the arrow next to **Choose a position** and click on **Adjunct/Part Time**.

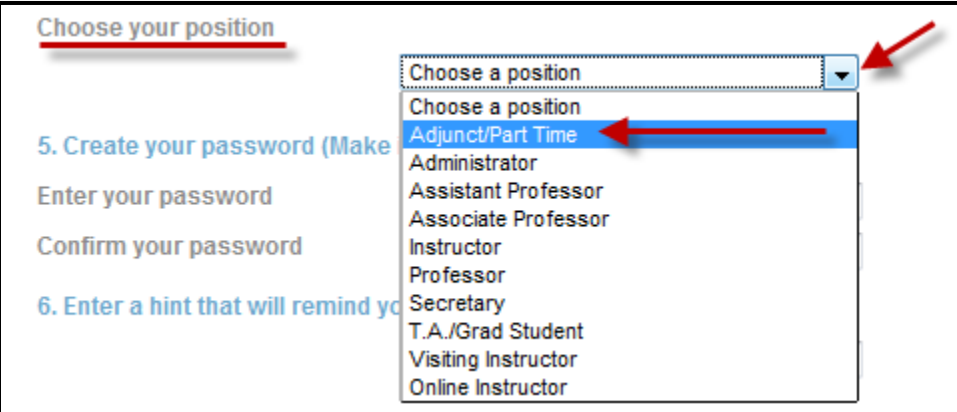

5. **Create your password** and confirm it by entering it again.

Note: Baker University will not have access to or a copy of the password you choose.

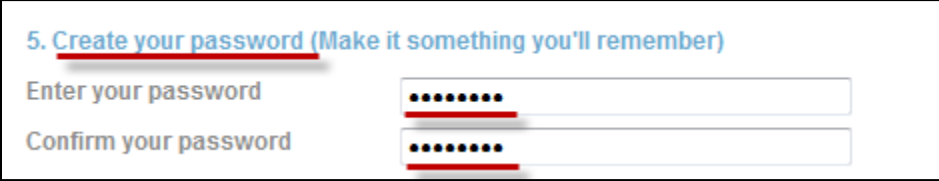

6. **Enter a password hint** that will be used if you were to forget your password.

Then click **Submit**.

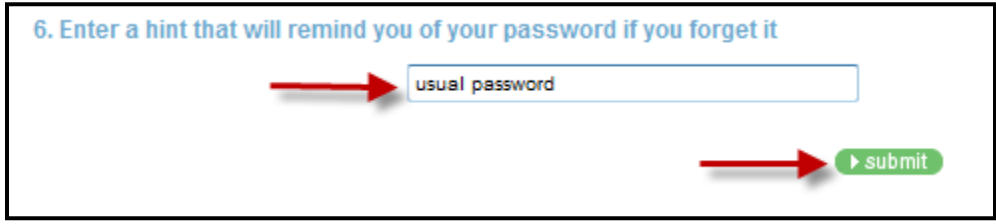

## Once you click Submit you will receive this message:

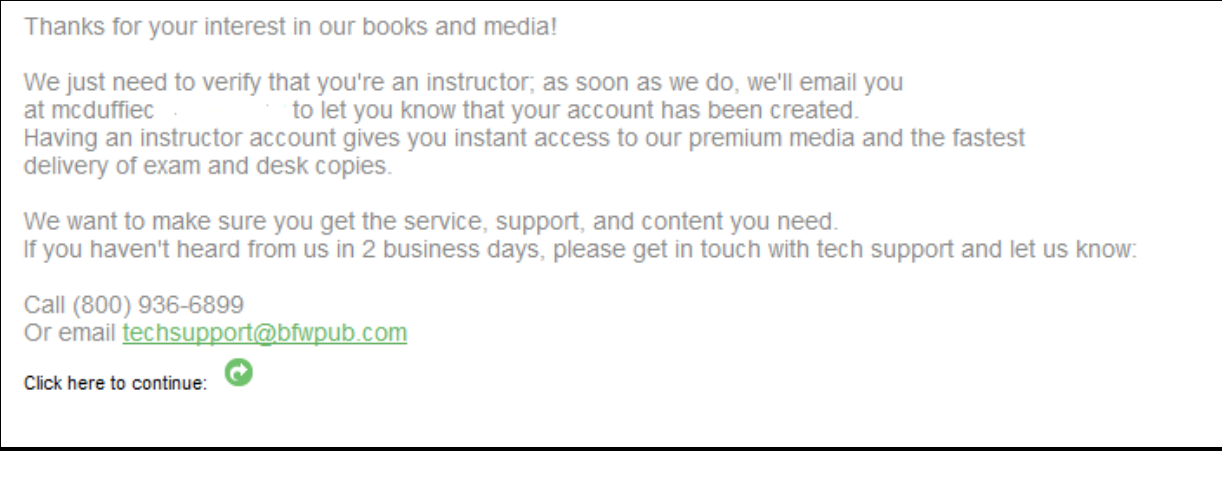

 $Click \n\begin{array}{|c|c|}\n\hline\n\end{array}$  to continue.

A Baker University School of Professional and Graduate Studies staff member will be contacted by Bedford/St. Martin's representative to verify your employment. Once that process occurs you will be sent a confirmation email that your account has been approved.

Note: Once you have submitted your registration you are immediately sent an email, to your registered email account, asking you to confirm your submission before the verification process can begin. You will need to click on the link provided after the message: **Please confirm your email address by clicking here:**

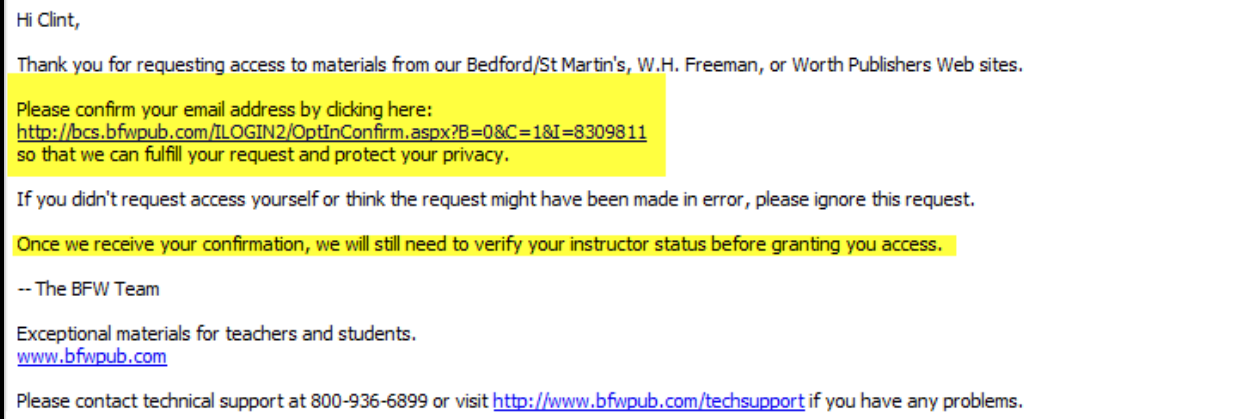

After the Baker SPGS staff member has been contacted and confirms you are an instructor and an email is sent to your account's registered email, you will be able to login.

To login go to<http://writershelp.bedfordstmartins.com/ebooks/helphandbook.php>

Enter your **E-mail** address and then your **Password**.

Click **Log in**.

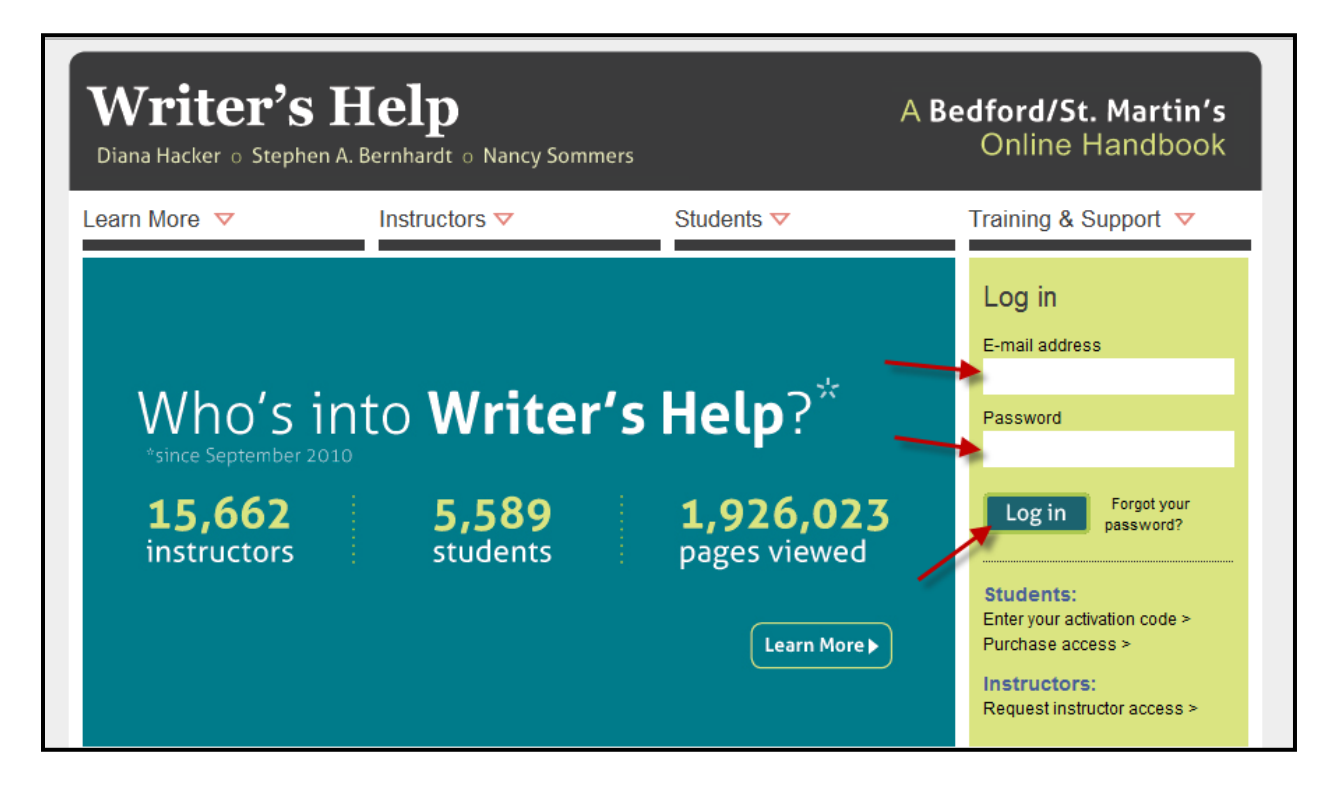